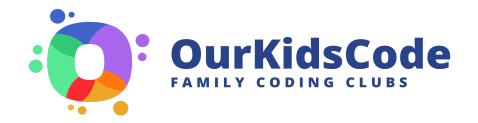

## **Booking a MeetUp**

- OurKidsCode uses **Microsoft Bookings** to track upcoming MeetUps.
- Because of the way Bookings works, you are effectively a **client** making an appointment with yourself as one of the available OurKidsCode **staff**.
- This automatically adds the booking to the OurKidsCode calendar.
- Once our team sees that you have an upcoming MeetUp, we'll know to send you the names of the families who have registered.
- These are the steps to log a MeetUp into the system:
  - 1. Go to this link, or use the QR code: <a href="https://outlook.office365.com/owa/calendar/FacilitatorBooking@TCDUD.onmicrosoft.com/bookings/">https://outlook.office365.com/owa/calendar/FacilitatorBooking@TCDUD.onmicrosoft.com/bookings/</a>

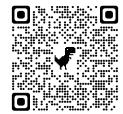

- 2. Under **Select a Service**, tick the box for the type of MeetUp you're logging
- 3. Choose your name from the **Staff** dropdown menu
- 4. Select the date and time of the MeetUp
- 5. In place of your first and last name, please enter the county and location of your MeetUp
- 6. Enter your own email address (as the 'client')
- 7. Add the county and club code for the MeetUp
- 8. Click Book

- First and last name \* Notes

  Cork Whitechurch Add any special requests

  Email \* momahon4@tcd.ie

  PROVIDE ADDITIONAL INFORMATION

  County

  Cork

  Club code

  CorkWhitechurch01
- The booking system will send you two emails:
  - As the **facilitator**, informing you that someone (you!) has booked an appointment with you.
  - As the **client**, confirming your appointment (with yourself!)
- The client email has a **Reschedule** button. If you need to change or cancel your MeetUp date, please use this button as the date and time will automatically update in the OurKidsCode calendar

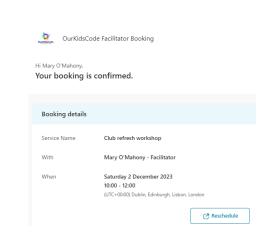

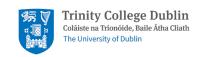

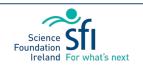

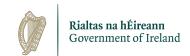

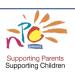